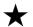

### ★ Factory Settings

Note: This function is just for the laser producer setting, it had better not write on the manual book.

- 1.System Language Setting
- -within 3 seconds after opening, press the "down", see picture 17, it will show language selection as picture 18.
- Press "up" or "down" ,and "enter" what language you want, it will automatic save and exit.
- 2. Setting the quantity of color and Highest speed
- -Press "enter" ,opening ,it will show picture 19
- -Press "up" or "down" to choose the same quantity of light source, press "enter"., it will show "√".
- -Move the cursor till to "highest speed", press "enter", it will be the highest speed. And it cannot beyond this number in next-times using.
- -after finished setting, Press "exit", it will ask you "yes" or "no" to save, press "enter" to save and exit, press "down" to cancel saving and exit.

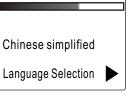

Picture 18

| ○ English                              |
|----------------------------------------|
| <ul><li>◆ Chinese simplified</li></ul> |
| ○ Chinese traditional                  |
| ○Japanese                              |

Picture 19

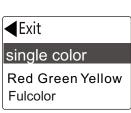

Picture 20

SD card laser light

# USER GUIDE

Thanks for your purchase of our Company's laser products. In order to operate the products better, please read this manual carefully before using. and keep manual for reference later. Each product has tested strictly before leaving the factory to guarantee the best effect and quality.

## ★ Display Panel Instructions

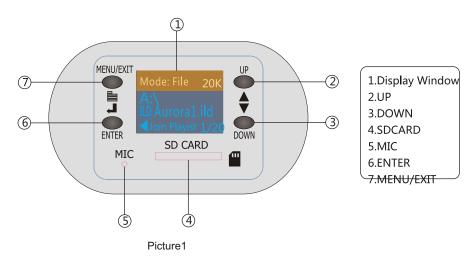

# ★ Function Description of Main Display Screen

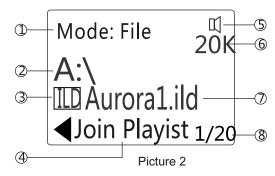

- 1. Present Play Mode
- 2. Opening Folder ( A:\ shows that it under the SD card root directory )
- 3. Icons of The folders' types Folder Picture file .ida format
  - Programs List files .ist format
- 4. Operating Prompts, add the current file to play list (only the ida format is effective)
- 5. Sign of opening sound-active function, only if you turn to Sound-active mode)
- 6. Current working speed (Only under SD browse mode with Built-in effect mode is effective)
- 7. choosing the file or file's name
- 8. Total number of files and which file is chosen currently.

#### Table 2: The number of each channel

| Channel        |                                                                                                    |  |  |  |
|----------------|----------------------------------------------------------------------------------------------------|--|--|--|
|                | O:close laser lighting                                                                                                    |  |  |  |
| 1              | 1-40:SD card browsing mode                                                                                                    |  |  |  |
|                | 41-80:SD card play list mode                                                                                                    |  |  |  |
|                | 81-100:SD card browsing mode+Sound-active                                                                                                    |  |  |  |
|                | 101-120:SD card play list mode+Sound-active                                                                                                    |  |  |  |
|                | 121-160:Built-in effect mode                                                                                                    |  |  |  |
|                | 161-200:Built-in effect mode+Sound-active                                                                                                    |  |  |  |
|                | 201-240:DMX Programming mode                                                                                                    |  |  |  |
|                | 241-250:DMX Programming mode+Sound-active                                                                                                    |  |  |  |
|                | 0:close laser lighting                                                                                                    |  |  |  |
| 3,14           | 1-50:out-of-range is through mode: when the DMXchannel<br>Number is smaller than 5,the picture will be smaller.                                                                             |  |  |  |
|                | 51-100: out-of-range is fold-back mode: when the DMX channel number is smaller than 55, the picture will be smaller.                                                                        |  |  |  |
| 4,15           | Under Built-in effect mode, it will change a picture in every 2 numbers                                                                                                    |  |  |  |
| 4,13           | Under SD card mode, Channel 3,it will change a file in every 1 numbers:0 ,root list selection.                                                                                              |  |  |  |
|                | 0-63: adjust static size                                                                                                    |  |  |  |
|                | 64-255: the effect of dynamic size, a part is 32                                                                                                    |  |  |  |
| <b>5,</b> 16   | numbers, each part is different size, in the same part, the number is bigger ,the actions are more faster.                                                                                  |  |  |  |
|                | 0-63:adjust static rotating                                                                                                    |  |  |  |
| 6, 17          | 64-255: the effect of dynamic rotating, a part is 32 numbers, each part is different vertical moving effect, in the same part, the number is bigger, the actions are more faster.           |  |  |  |
|                | 0-63: adjust static horizontal moving                                                                                                    |  |  |  |
| 7, 18          | 8 4-255: the effect of dynamic horizontal moving, a part is 32 number each part is dynamic horizontal moving, in the same part, the number is bigger, the actions are more faster.          |  |  |  |
|                | 0-63: adjust static vertical moving                                                                                                    |  |  |  |
| 9, 20          | 64-255: the effect of dynamic vertical moving, a part is 32 numbers, each part is dynamic vertical moving, in the same part, the number is bigger , the actions are more faster.            |  |  |  |
|                | 0-63: adjust static Horizontal scaling                                                                                                    |  |  |  |
| 8,16           | 64-255: the effect of dynamic Horizontal scaling, a part is 32 number each part is dynamic Horizontal scaling effect, in the same part, the number is bigger , the actions are more faster. |  |  |  |
|                | 0-63: adjust static vertical scaling                                                                                                    |  |  |  |
| <b>1</b> 0, 21 | 64-255: the effect of dynamic vertical scaling, a part is 32 numbers, each part is dynamic vertical scaling effect, in the same part, the number is bigger ,the actions are more faster.    |  |  |  |
|                | 0-63: adjust static gradually drawing                                                                                                    |  |  |  |
| 11, 22         | 64-255:the effect of dynamic gradually drawing ,bigger number ,more faster.                                                                                                    |  |  |  |
| 1 <u>2, 23</u> | Node                                                                                                    |  |  |  |
|                | 0-127:The selection of static color, each 32 numbers is a color program                                                                                                    |  |  |  |
| 13, 24         | 128-191: the color changing effect of whole picture with the same color, bigger number , more faster.                                                                                       |  |  |  |
| 13, 24         | 192-255:the changing colors which Based on the original color of the picture , bigger number , changing more faster.                                                                        |  |  |  |
|                | Additional: When the Ch22 is 255, the pitch point of second picture will be the centre point, first picture is outputting, it will show an array                                            |  |  |  |
| 25             | of same pictures, the maximum is 6 pictures. Grating selection                                                                                                    |  |  |  |
| 26             | Gallery Select(Gallery Changed Every 16 number)                                                                                                    |  |  |  |
|                |                                                                                                    |  |  |  |

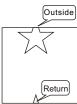

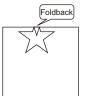

Table 1: Function of DMX channel

| DMX<br>channel | Built-in effect                            | SD card Scanning and play list mode           |  |
|----------------|--------------------------------------------|-----------------------------------------------|--|
| 1              | Work mode selection                        |                                               |  |
| 2              | Sound sensitivity                          |                                               |  |
| 3              | Picture Mode selection                     | Choose the files of SD card                   |  |
| 4              | First picture selection                    | Choose the file of the folder you have choser |  |
| 5              | First picture scaling                      | Inaction                                      |  |
| 6              | First picture rotating                     | Inaction                                      |  |
| 7              | Fist picture moving Horizontal             | inaction                                      |  |
| 8              | Fist picture moving vertical               | inaction                                      |  |
| 9              | First picture rotating Horizontal          | inaction                                      |  |
| 10             | rotating Vertical                          | inaction                                      |  |
| 11             | Gradually Drawing                          | Inaction                                      |  |
| 12             | Node                                       |                                               |  |
| 13             | Color select inac                          | tion                                          |  |
| 14             | Second picture mode selection              | inaction                                      |  |
| 15             | Second picture selection                   | inaction                                      |  |
| 16             | Second picture scaling                     | inaction                                      |  |
| 17             | Second picture rotating                    | inaction                                      |  |
| 18             | Second picture moving Horizontal           | Inaction                                      |  |
| 19             | Second picture moving vertical             |                                               |  |
| 20             | Second picture rotating Horizontal         |                                               |  |
| 21             | Second picture rotating vertical           |                                               |  |
| 22 9           | econd picture's gradua <b>ll</b> y drawing |                                               |  |
| 23             | Node                                       |                                               |  |
| 24             | Second picture's Color Control             |                                               |  |
| 25             | Stepping motor control                     |                                               |  |

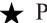

### ★ Play Mode

- 1. Seven combined play modes of this machine:
- -The mode of SD card file browsing
- -The mode of SD card play list
- -The mode of Built-in effect
- -The mode of DMX control
- The mode of SD card file browsing and sound-active
- The mode of SD card play list and sound-active
- The mode of Built-in effect and sound-active

#### 2.The choices of Play Mode

- -Press the "menu" under main screen, it will show the menu of Picture 3,then press "up" and "down" to choose mode ( Return white says selected )
- -Press the "enter", it will show the Picture 4, "up" and "down" to choose what you want, and next press the "enter", "√" presents your current play mode.

#### 3. Sound-active combination mode

-As picture 4,choose "sound control" and press "enter", then it will show sound-active mode with your last step.( "√" presents that the sound-active mode is effective.)

#### 4.Setting to Host

-As picture 4,choose "Setting to Host" and press "enter", then the machine is set be as the Host machine. you can connect other machine which is not host machine with ILDA interface, (when the machine has been set be as host machine, it cannot be receive the signal of ILDA

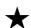

### Fifes.) operating

1.At the main screen of "SD card browsing mode "and "SD card play 5.setting finished, press the "exit" and return the main screen. list mode", press "up" and "down" to choose the file.

2.when you choose a file, please press the "enter", then you can open this file, look the picture 6, after opening the ILD Folder, you will see the picture 7.

#### 3.CDUP, two way:

- -press "Menu" at the main screen, it will show the menu, then press "down" to choose "upper directory", then Press "enter".
- -At the main screen, press the "down" to last file, look picture 8, then press "enter".

#### 4. Edit play list

- -After choosing the ida file, then press "enter", it will show" setting the playing time" as in the picture 9,press "up" will add the time and "down" will reduce the time" (Playing time is the times of the program has been played)
- -After setting the playing time, press the "enter", it will show "add successful" presents that it has been added to the profile list "Profile list. Ist" (Note: The machine will create a new profile list automatic under every directory, and the file name

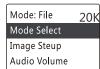

Picture 3

| Mode: File    | 20K |
|---------------|-----|
| VIEW FILE     | ✓   |
| PLAYLIST      |     |
| PRESET EFFECT |     |

Picture 4

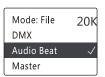

Picture 5

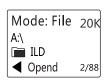

Picture6

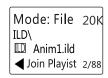

Picture 7

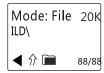

Picture 8

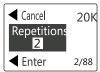

Picture 9

#### 5.Play and Stop

This function only under the play list mode will be effective. After choosing one file of the playing list, press "enter ",it will open. The machine will play as the edited programs, press "enter", it will stop playing. The picture will stopped, Picture 10 shows the "stop" "play". Picture 11 shows that it is playing. When press "up" "down", it will stop and show next program.

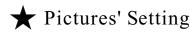

At the main screen, press "menu", it will show a item of "Pictures' Setting", then press "enter", you will see many orders, do as below(picture 12):

1.Setting Image Reverse, under "Pictures' Setting", choose "X mirror image" or "Y mirror image", and press "enter", the picture will be reversed in X or Y direction., then press the "exit", it will Automatic keep your Setting.

2.Setting the Scanning speed , under "Pictures' Setting" , choose "Scanning speed", press "enter", you will see the screen As picture 13. Press "up" and "down" to change the Scanning speed. After finished the setting, Press "exit", it will automatic keep your setting. ( Note: Under The play list Mode, it is no effective. )

3.Setting the Playing speed (The speed of pictures moving), under "Pictures Setting", choose "Playing Speed", like the picture 14, Press "up" and "down' to change the playing speed.(The larger of the number, the slower of the speed). After finished the setting, Press "exit", it will automatic keep your setting. ( Note: Under The play Mode i cituito seff Sottinigs no effective.)

This Machine has some effects for user's option (Default is two), operation as below:

- 1.At the main Screen which Under Auto mode, Press "enter"
- 2.Press "down", choose "effect select"
- 3. Press "enter", it will show the menu of effects. (See picture 15)
- 4.Press "Up" or "Down" to choose the effect and press the "enter", it will show the effect which has " $\sqrt{}$ ", if several items has " $\sqrt{}$ ". the programs will be played by turns.

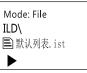

Picture 10

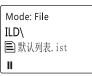

Picture 11

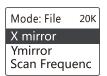

Picture 12

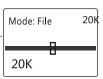

Picture 13

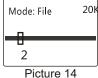

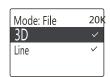

Picture 15

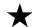

### Setting the Sensitivity of Sound-Active

At the Main Screen, Press the "menu", and choose "Sensitivity of Sound-Active", and then "enter", it will show the items of Sensitivity, Press "up" and "down" to change the Sensitivity, The number 87 is the most sensitivity, and number 0 represents that it cannot accept sounds.

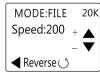

Picture 16

### \*Setting the Rotating

Note: must under hardware Configuration

Rotating is the rotating of stepping motor (the machine has rotating gratings will be effective), at the main screen, press "menu", and choose "Setting the Rotating", Press the "enter". Ir will show the order of Setting the rotating, as picture 15:

- 1. Setting the Rotating speed, press "up", it will add the speed to 255, it stop rotating, it is 0, turn "down", you can see it.
- 2.Setting the direction of Rotating, Press "enter", it will make the stepping motor wraparound. After finished, Press "exit", return to main Screen, keep the setting automatically.

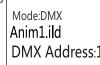

Picture 17

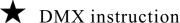

1. Setting the DMX address: at main Screen of DMX mode, press "up" or "Down" to choose the DMX address, the system will keep your address automatically. See picture 16.